# **How to apply for Shishu Mudra Loans – User Manual**

#### **Login**

1. Open the application by clicking url **<https://canarabank.net.in/MudraLoan/> Or**

**Bank Website → Online MSME Loan → Online Shishu Mudra Loan** 

2. Select **Yes** (existing customers of the Canara Bank) and provide **existing account number** with our Bank. Click on **Confirm & Proceed**

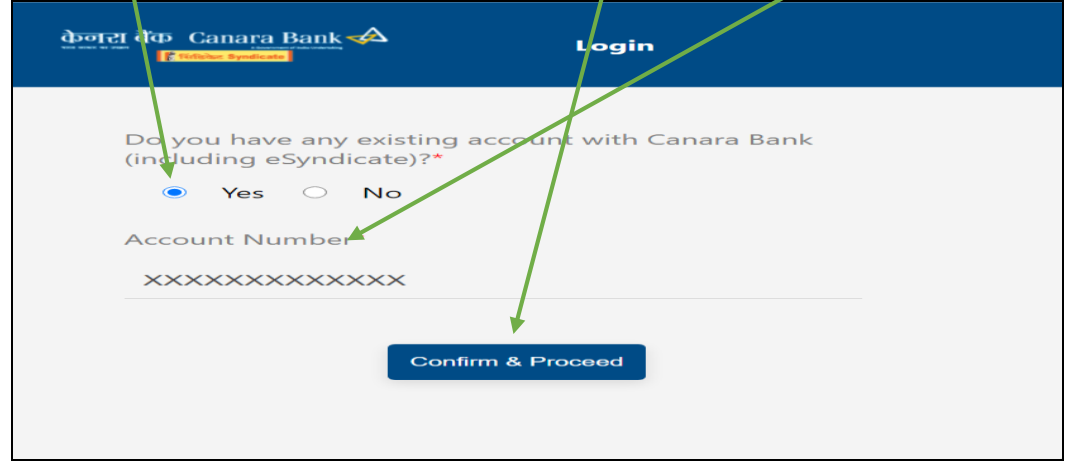

3. On clicking Confirm and Proceed, an OTP will be sent to the Bank registered mobile number. Enter the **OTP** and click **Verify & Proceed**

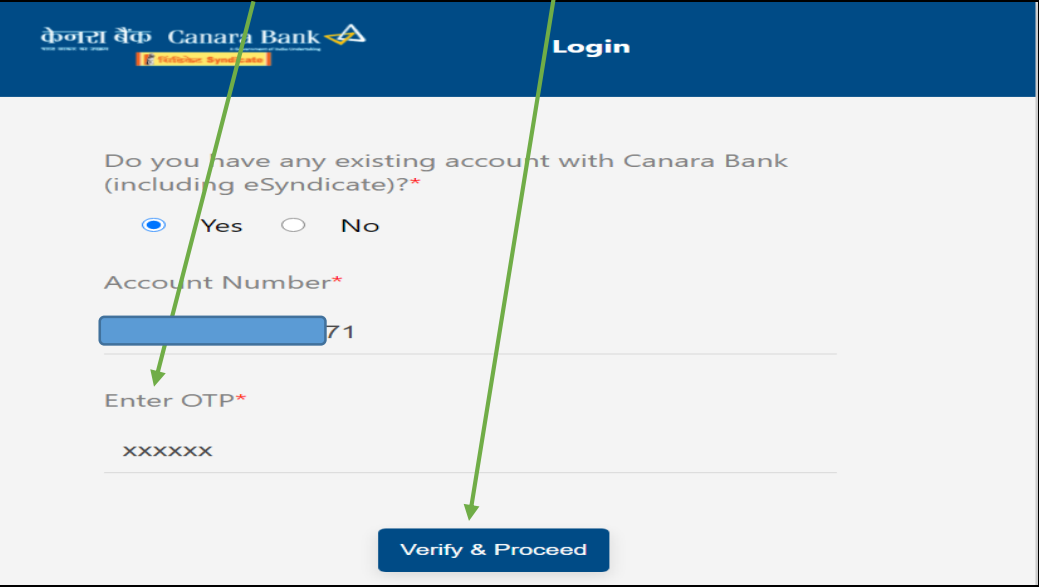

4. Click on **PMMY- Shishu Mudra Loan**

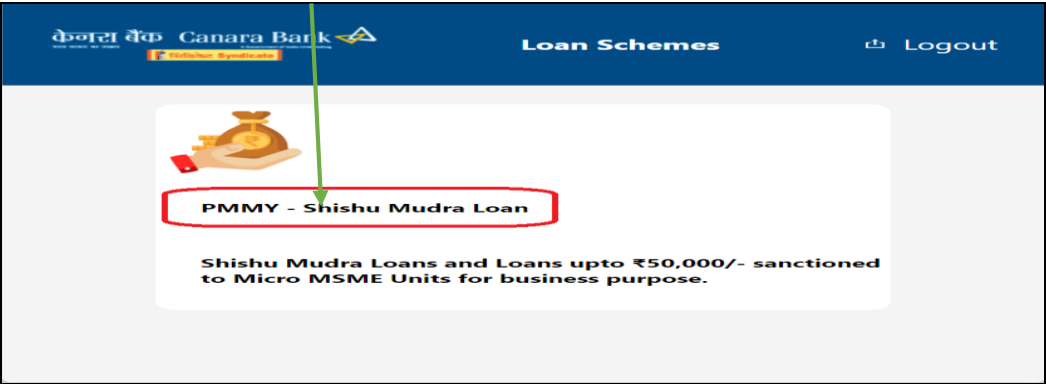

5. Select Applied **Loan Amount** and **Tenure** by dragging the **slider** and click on **Apply** to accept the terms and conditions/instructions and proceed  $\int$ urther.

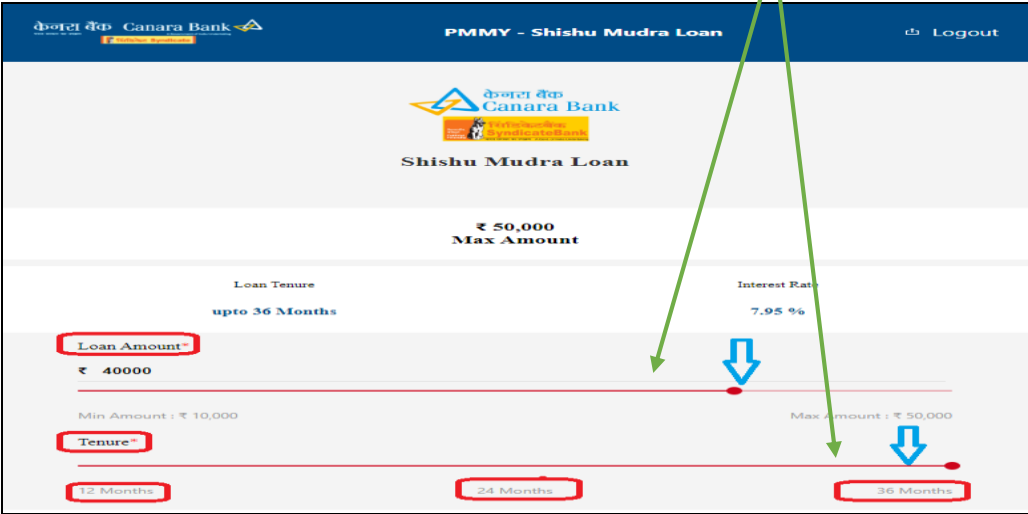

5.1 Please go through the eligibility criteria and click on **Apply** to proceed further.

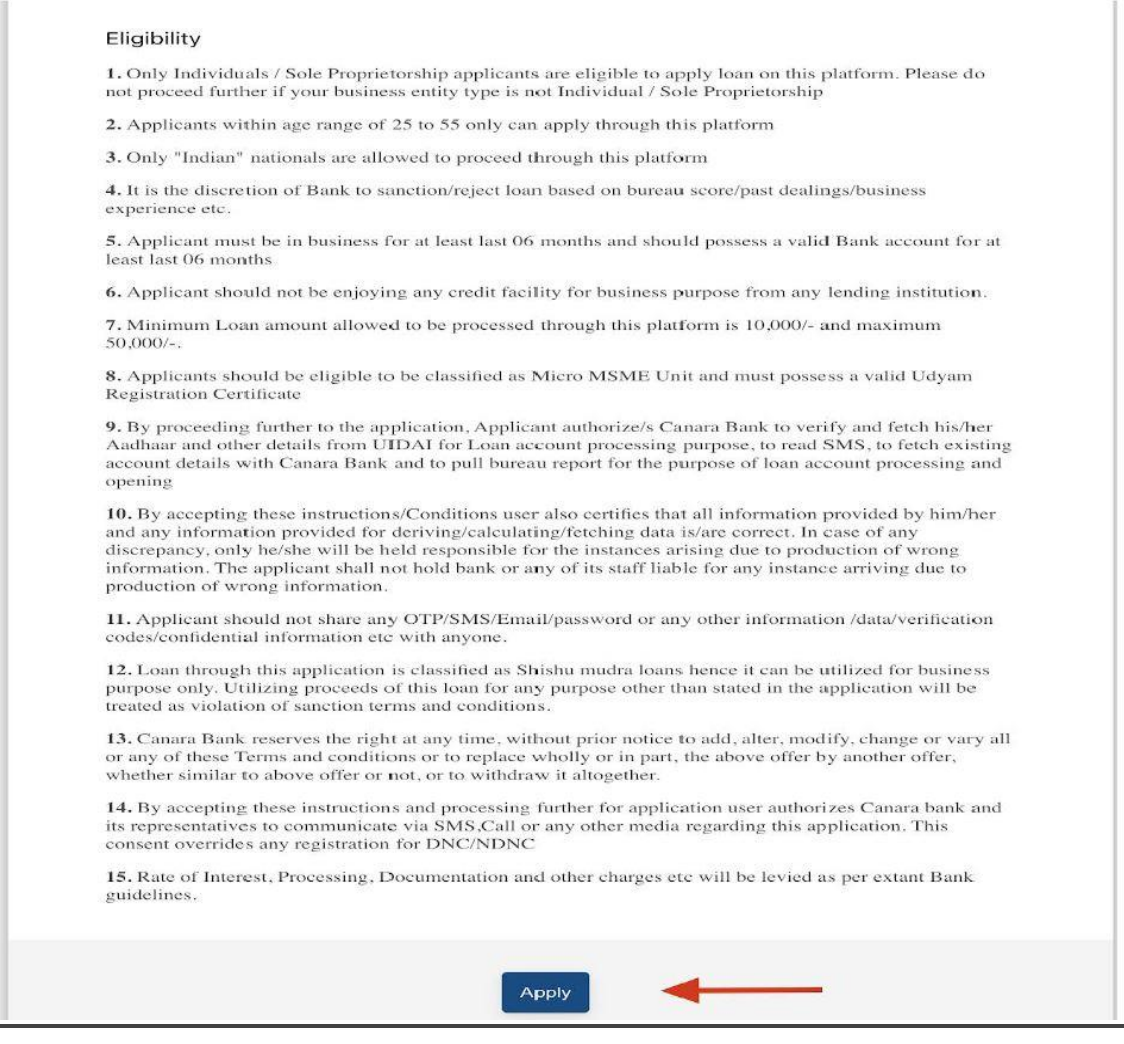

## 5.2 Click on "Apply" tab

### **STEP 1**

6. **Aadhar** and **PAN** registered with Bank will auto populate. Select **Constitution** of the borrower (Individual/Proprietorship) and Provide **Udyam Registration Number**.(In case applicant is not having Udyam registration they can proceed for the fresh registration by clicking **"click here"** option. Provide **additional KYC details** (if required) and click on **"Confirm & Proceed"**

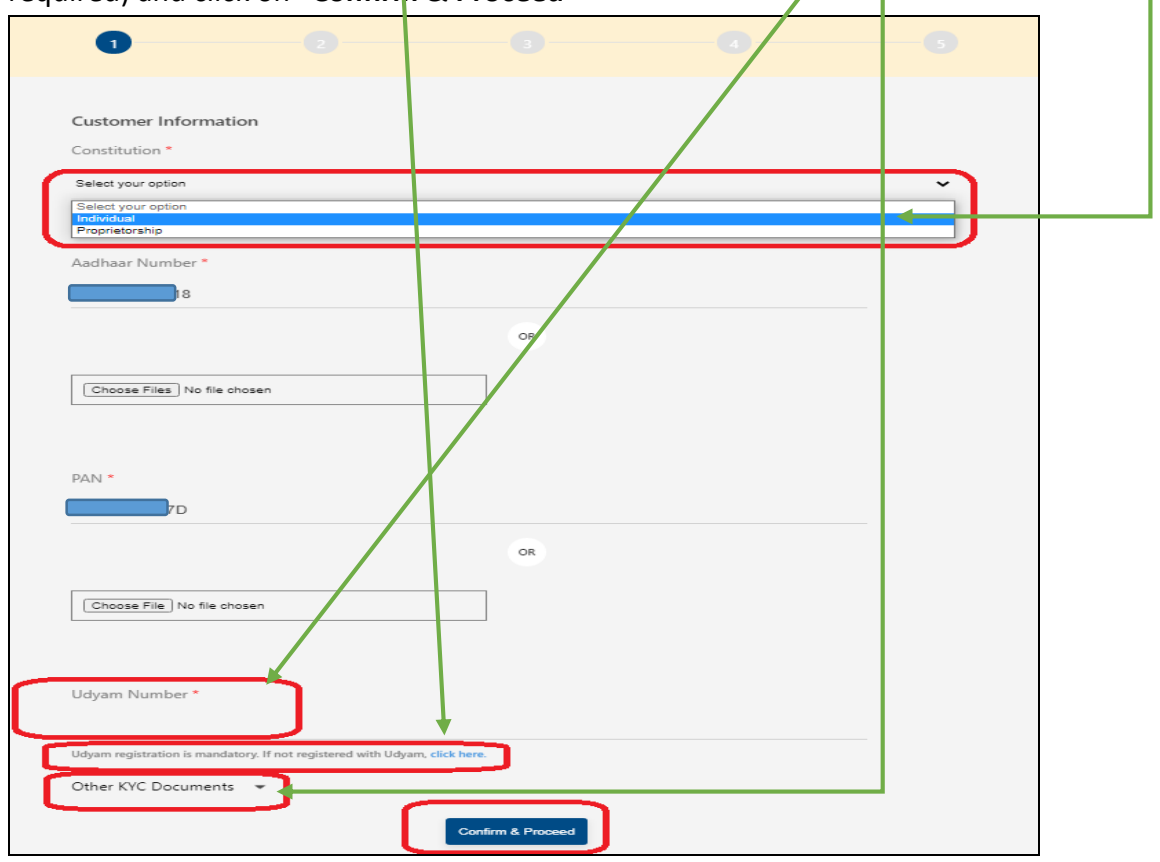

7. OTP will come to Aadhar registered mobile number to verify aadhar. **Enter OTP**

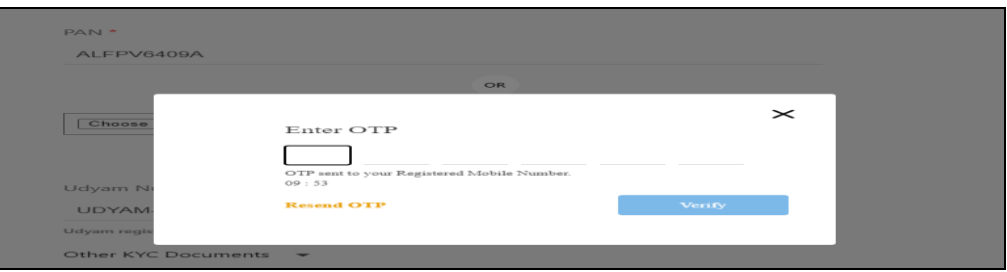

8. Provide Udyam Registered Mobile and Enter OTP to verify Udyam registration.

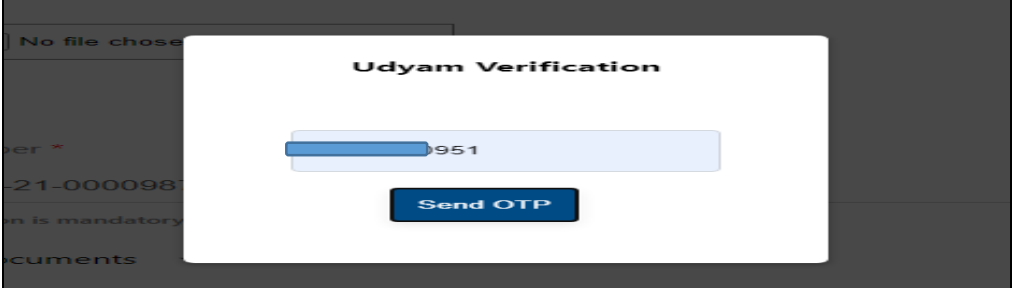

#### **STEP 2**

9. Details fetched from the Aadhar, Pan and Udyam registration will appear on screen in page 2

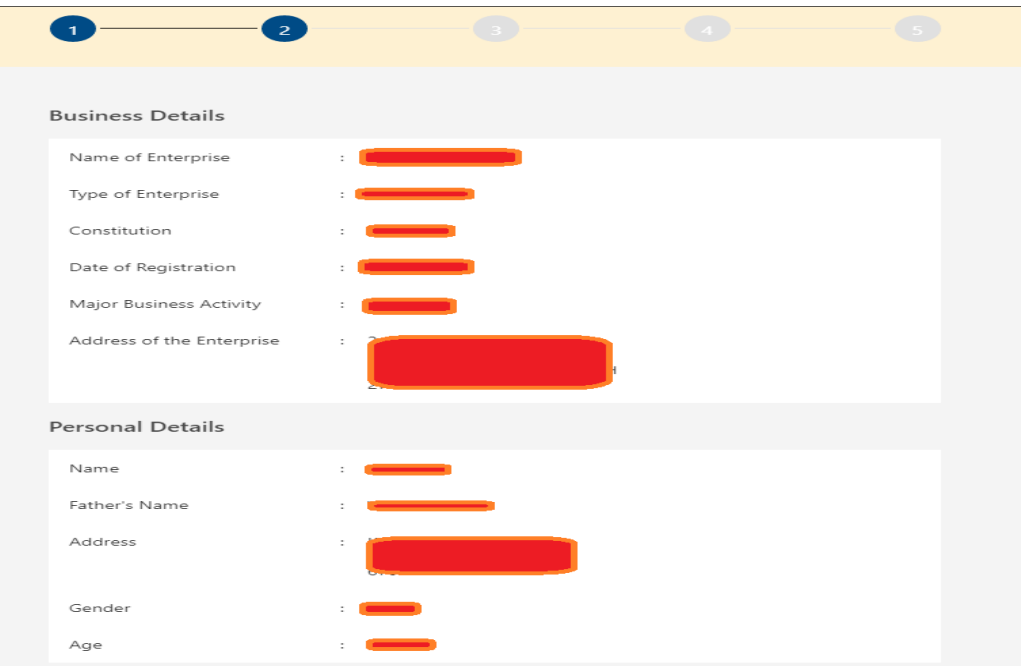

10. If the postal address of the customer is different from the pre fetched address, then the user can enter new address and upload the necessary documents.

### **STEP 3**

11. Provide details like **investment** in Plant& Machinery/Equipment , **Turnover** , additional contact numbers etc in Page 3 and click **"Confirm & Proceed"**

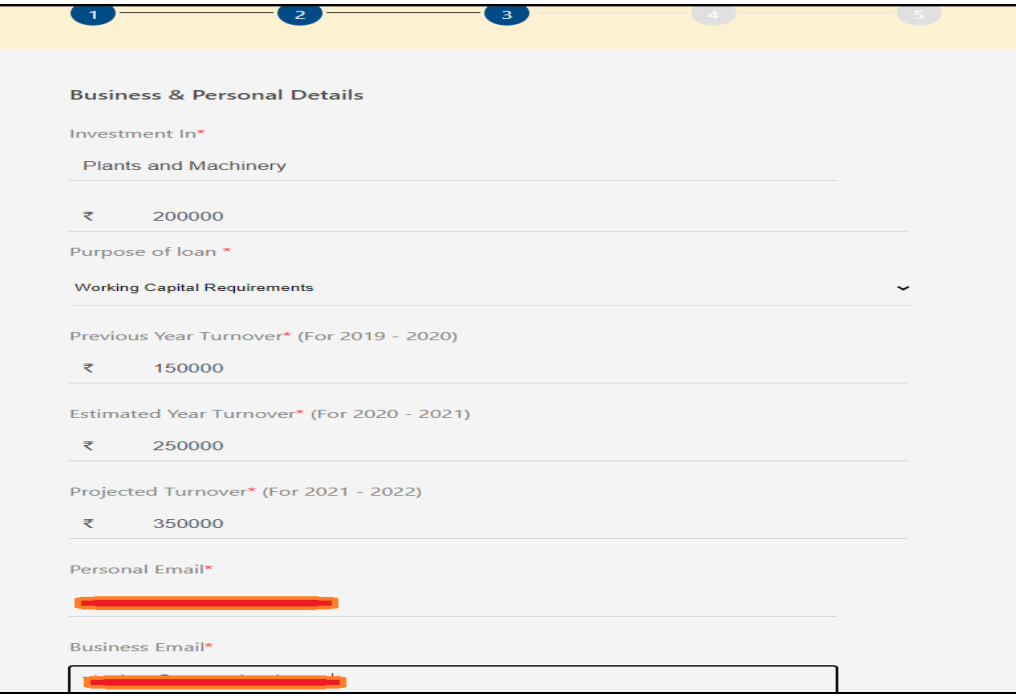

## **STEP 4**

12. In next page loan eligibility will appear by analyzing account transactions with our Bank and other eligibility conditions. Eligible loan amount and EMI for tenure of 12 , 24 and 36 months will appear on the screen. Applicant has to select the desired combination by clicking radio button appearing on the screen (user has to select anyone of the options appearing on screen)

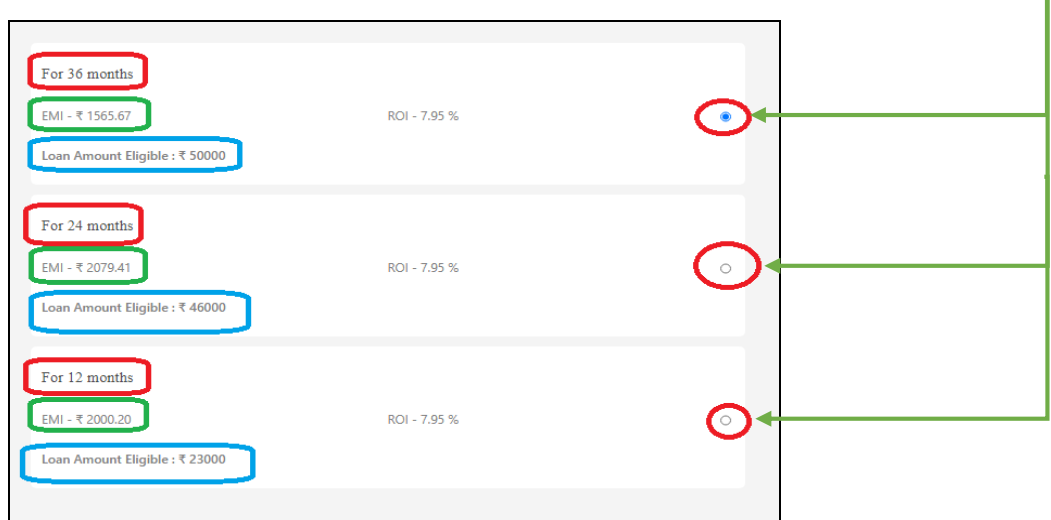

13. Applicant to select the preferred Branch where applications has to be submitted. After selection click "Confirm and Proceed"

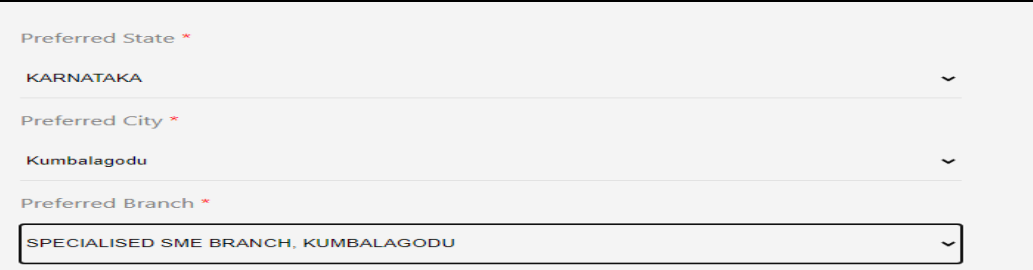

## **STEP 5**

14. In next page , Summary of the application will appear. Applicant has to confirm the details by ticking the **Check Box** and submit application for further processing by clicking **"Accept & Submit"**

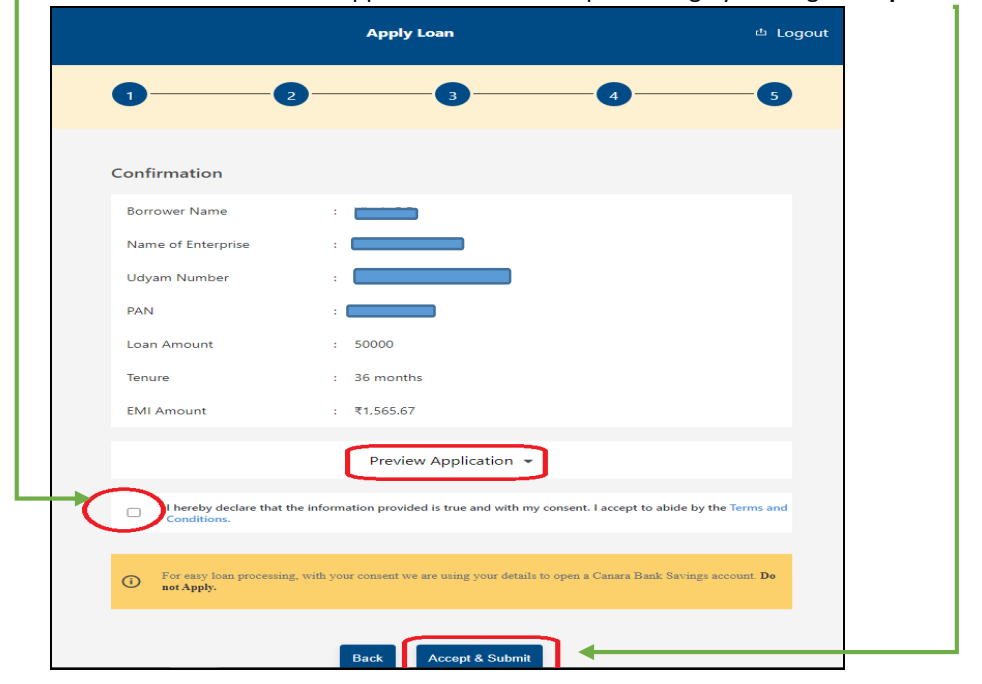

15. Customer will be notified that their application is submitted and the branch will be contacting you.

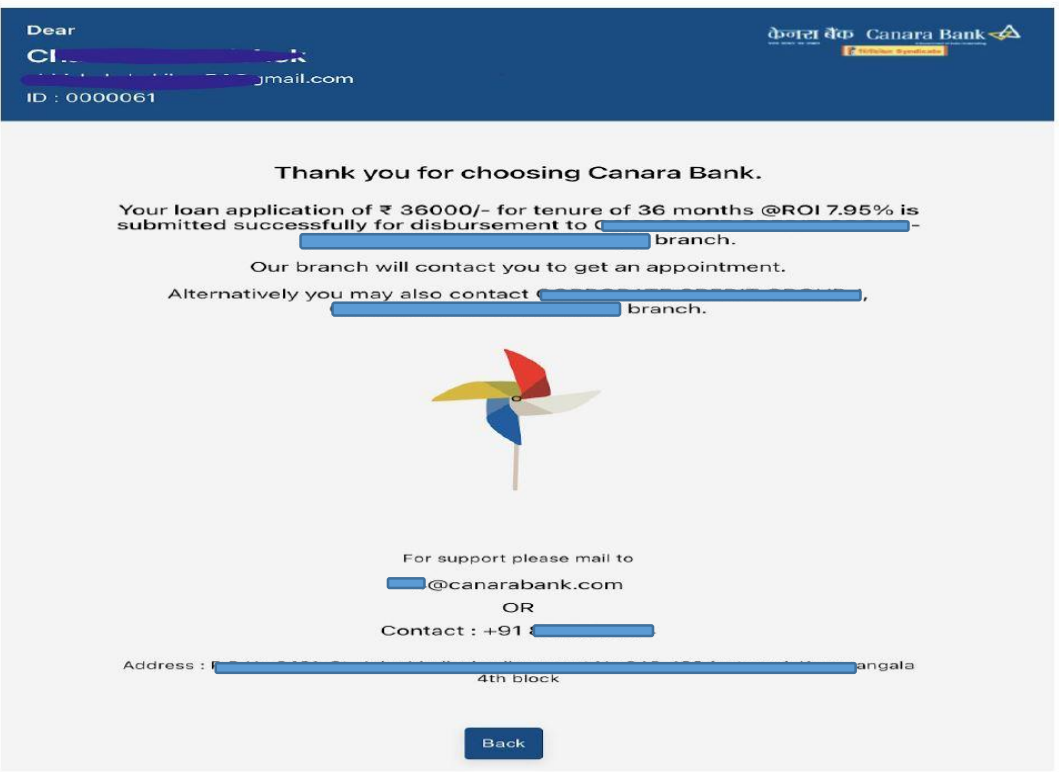

- 16. The branch to contact the customer and arrange for a unit visit. Branch Officials will be given a list of documents to be verified manually for each applicant.
- 17. After satisfactory remarks on the field visit by branch officials, the applicant will be prompted for e-signing and e-stamping.
- 18. Once Sanctioned, a Final Sanction Letter will be provided and the same will be notified via email and SMS.